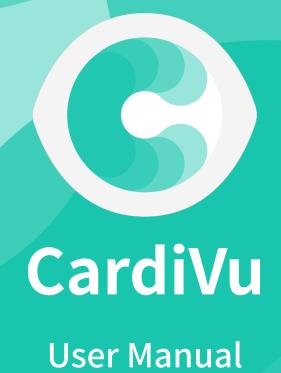

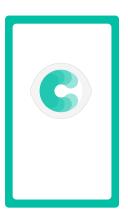

# **Android Application**

# **Control app permissions**

After installing CardiVu provide permission for the program to run on your device.

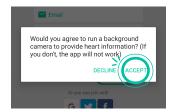

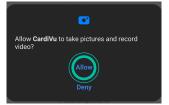

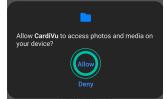

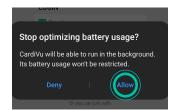

When you run CardiVu for the first time "Application Permissions" will appear. Click "Allow" and proceed to the login/sign up page.

If you click "Deny" you will be asked to provide permission when you login next time.

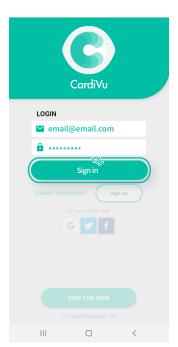

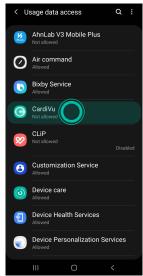

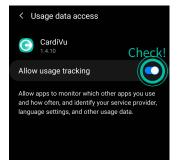

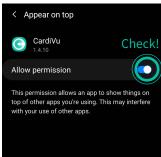

After logging in to CardiVu for the first time you will be asked to set additional settings. Turn on "Allow usage tracking" and "Appear on top" in "Application Permissions" before returning to the application home page.

# Sign Up & Log in

If you haven't already set up an account, go to the CardiVu Sign up page or login with your social media account.

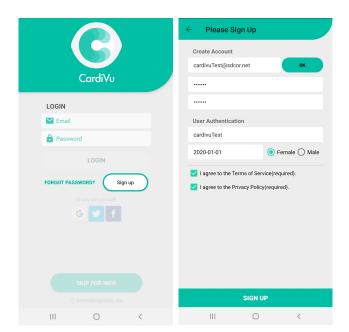

Your can sign up by clicking 'Sign Up' on the login screen.

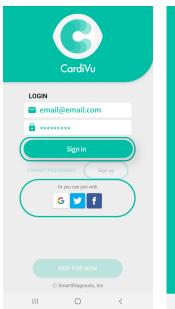

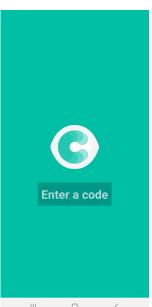

You can login with your CardiVu account or social media account.

You can skip the login and use the app.

After logging in, enter the code 'SDCOR' on the screen.

#### Measurement

#### Measure your heart health with CardiVu

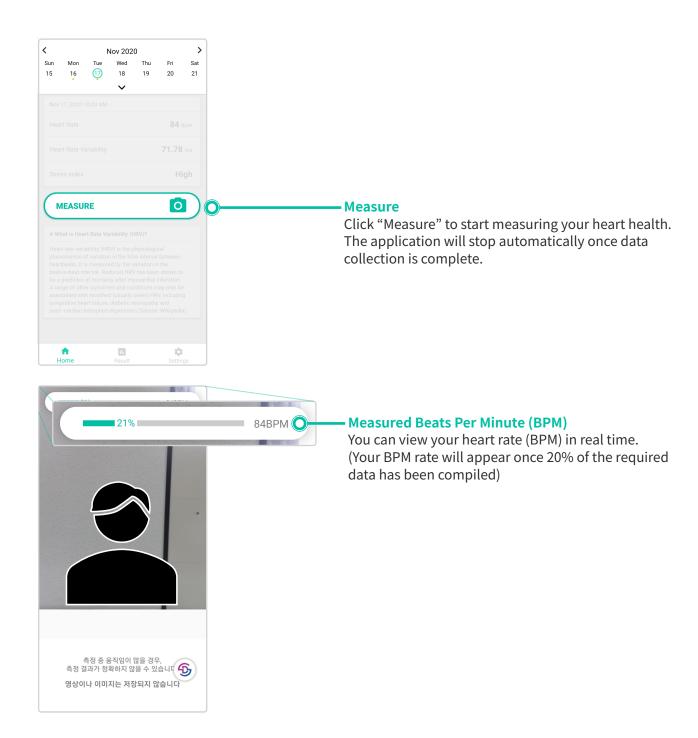

\* Automatically start measurement when using another app (Youtube, Internet Browser App etc.).

## **Checking your heart health**

Check the recorded heart information measurement results.

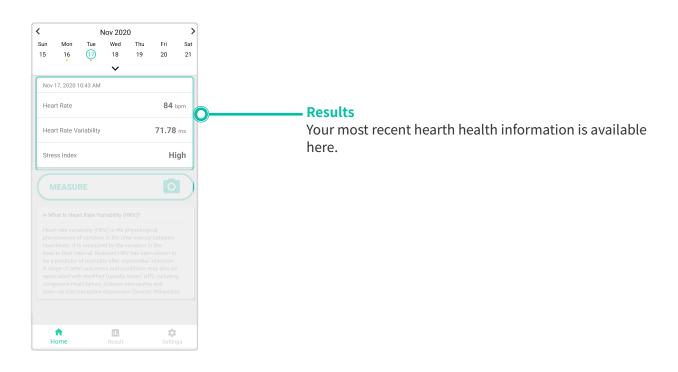

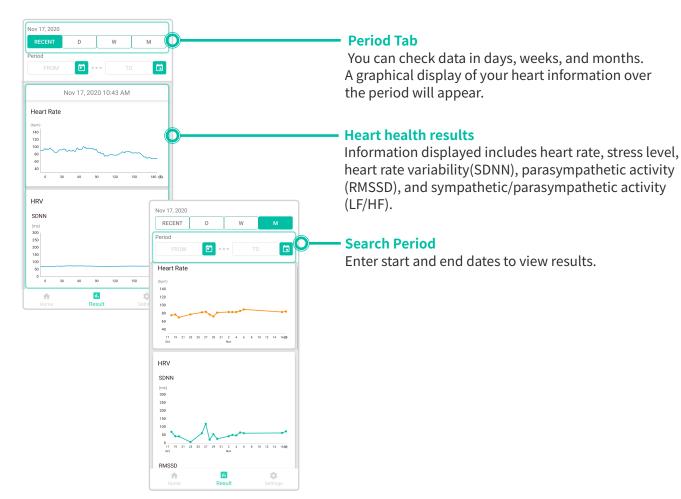

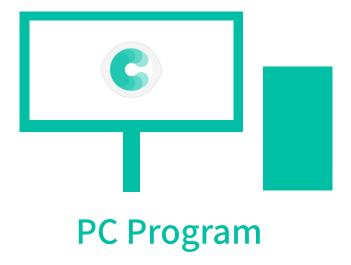

# Login

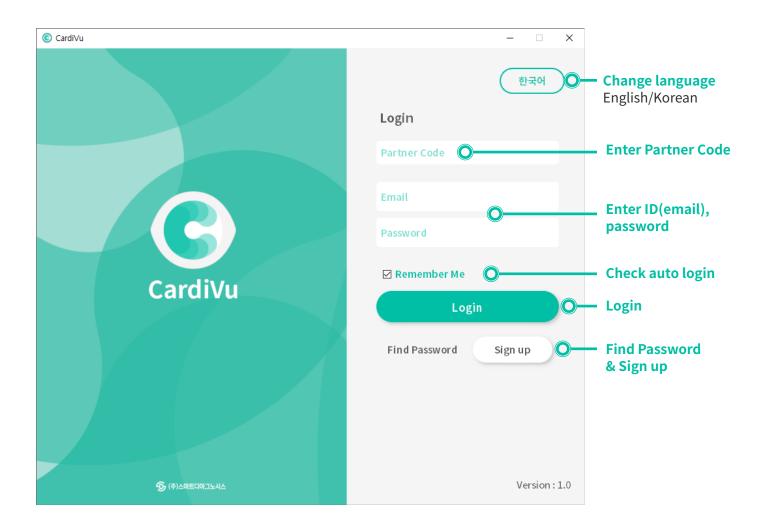

# Sign up

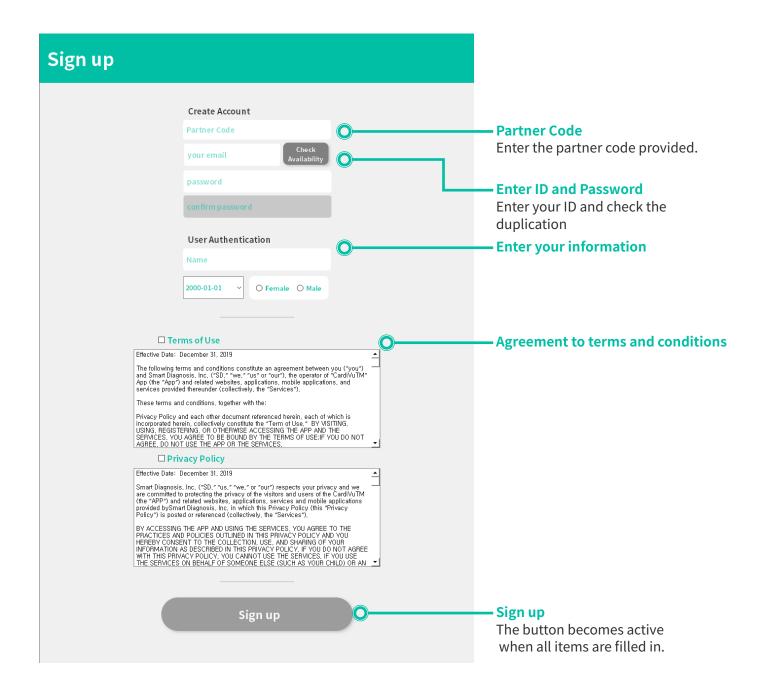

# Find password

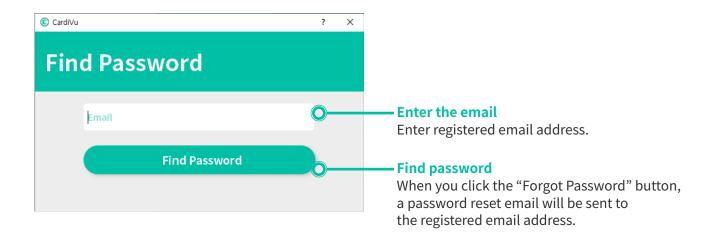

#### Measurement

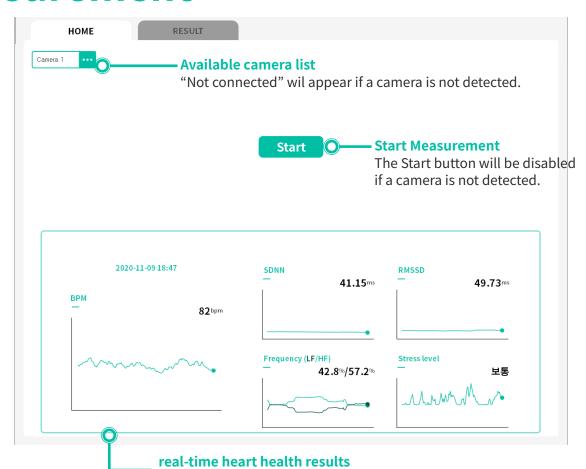

The display provides your heart health in real time when the program is running. If the program has been paused the display will provide previous results.

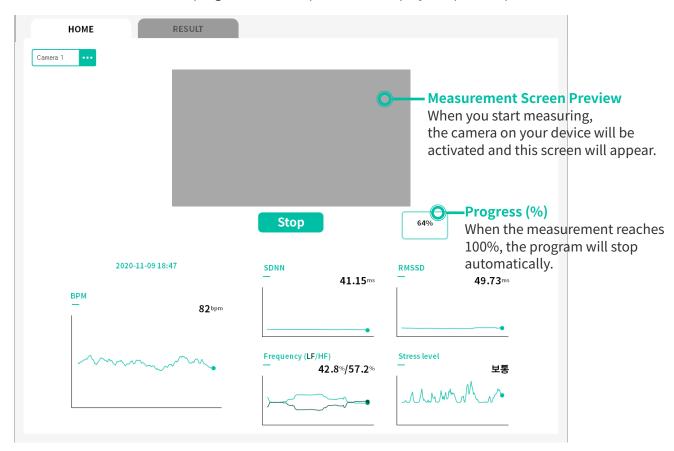

\*\* The measurement is started automatically every 1 hour. (Automatic measurement time: 9 to 19 o'clock)

# **Checking Results**

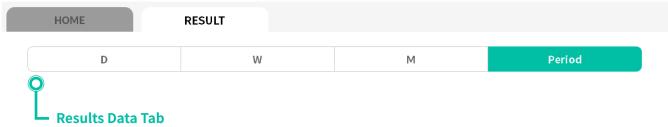

Results will be displayed for the selected data range.

'D' tab displays hourly results, 'W' and 'M' tabs display results by day.

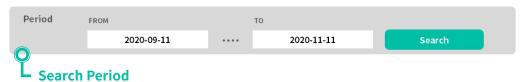

Enter start and end date to view results.

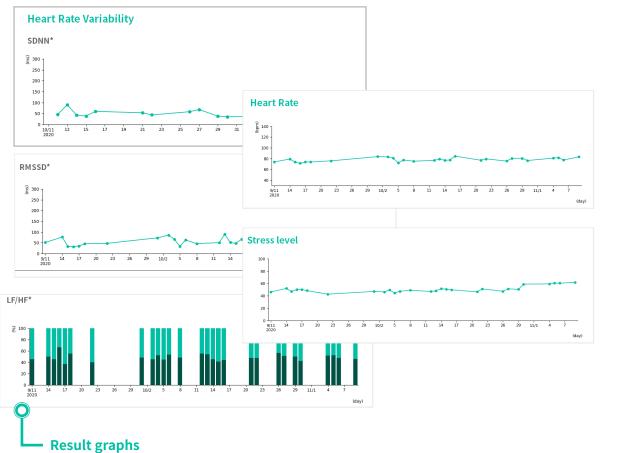

The graph displays heart rate, stress level, heart rate variability (SDNN), parasympathetic activity (RMSSD), and sympathetic/parasympathetic activity (LF/HF).

### **Save Results in PDF format**

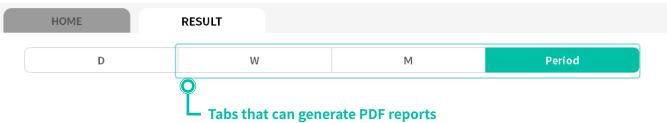

You must have at least one day of results before PDF download is enabled.

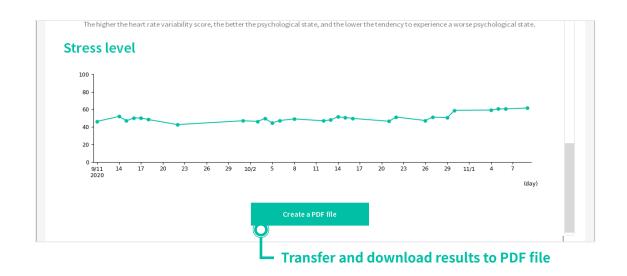

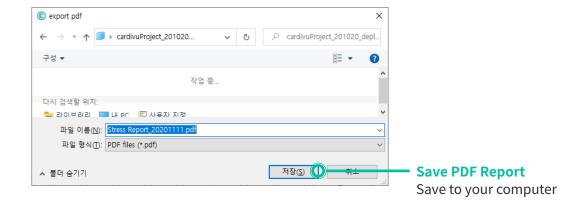